# **Start Here**

## **01 If you have a Fibre service**

Connect the Ethernet cable supplied with your Fibre device (ONT) to a LAN port on the ONT. Then connect the other end of the cable to the blue WAN port on the back of the router.

# **02**

Connect the power connector of the power supply to the power socket at the back of the router. Plug the power supply into the wall outlet. Switch the wall outlet and the router on.

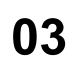

You can set up your router using either Wi-Fi or an Ethernet cable.

#### **Ethernet cable:**

Connect the yellow RJ-45 Ethernet cable to any yellow LAN port at the back of the router and the other end into your PC LAN port.

**Wi-Fi:**

Use the default Wi-Fi SSID and password (WPA Key) printed on to the router to connect your Wi-Fi enabled device to the router.

# **04**

Launch an Internet browser (Google Chrome, Firefox, Internet Explorer, Safari, etc.) on your connected device.

In the URL web address field, type **1 0.0.0.2** and press enter.

The Quick Setup wizard will start automatically. Please follow the steps of the wizard to finish the configuration of the router

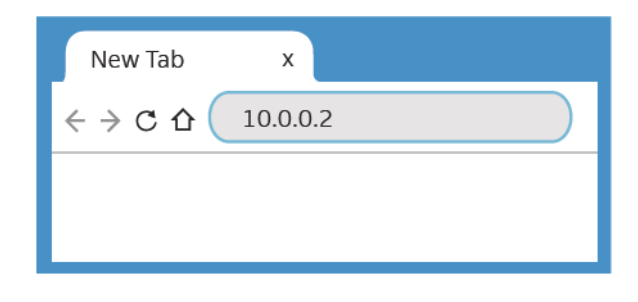

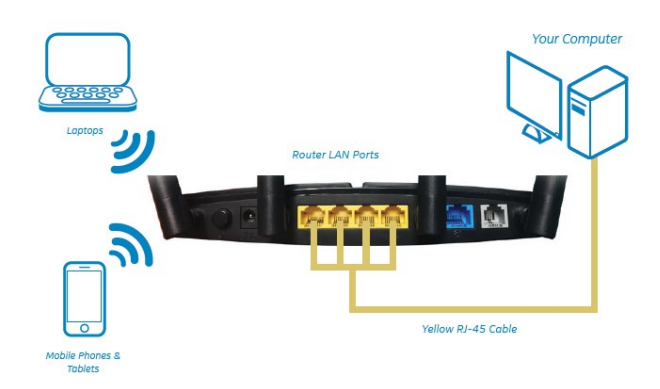

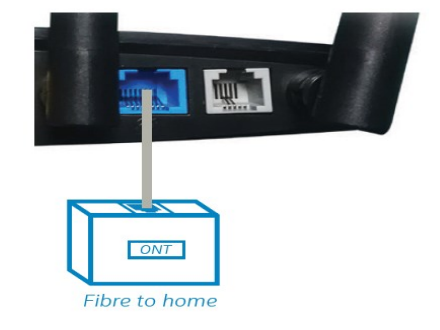

Router

# **Quick Setup Wizard**

IF YOU HAVE A FIBRE SERVICE

### **05 Fibre setup**

**A.** On **Step 1** of the Quick Setup Wizard select **ETH** from the drop down menu. Select Interface Type: ETH **B.** Click **Test** to verify that your Fibre is connected correctly. **C.** If a green message confirms "Hardware interface connected properly" click **Next**. Cancel *Note: If a red message appears stating "Connection failure" please confirm that the cable from the LAN port on the Fibre ONT device has been inserted into the Blue WAN port on the back of the router.*

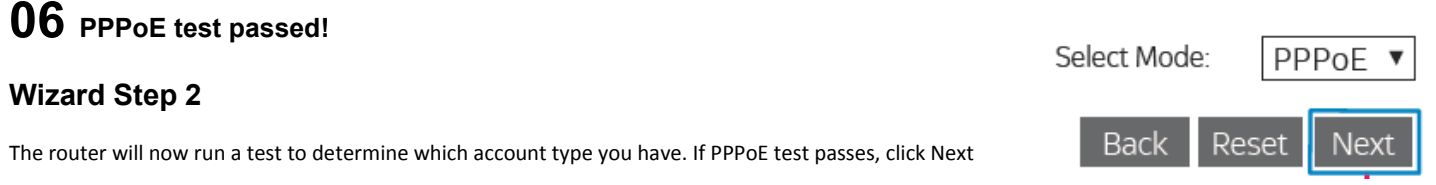

#### **ISP Account Username & Password**

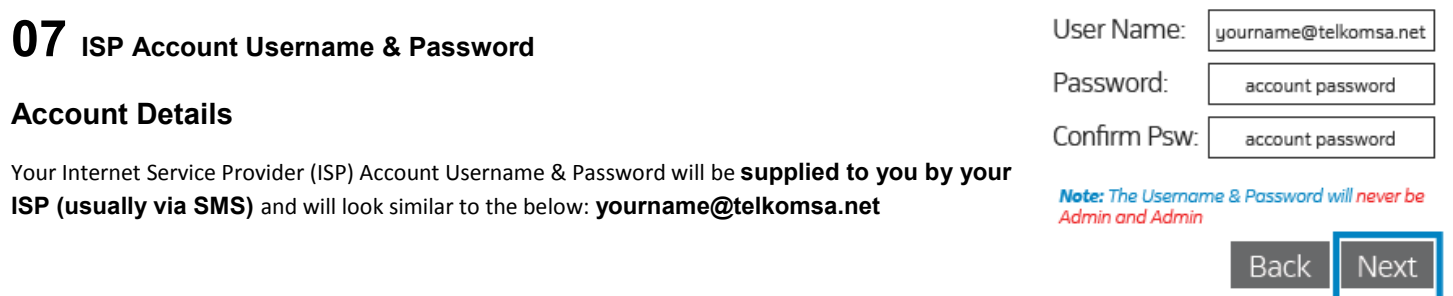

### **08 Wi-Fi name & Password**

#### **Wizard Step 3**

Set a Wi-Fi name (**SSID**) and Password (**WPA Preshare key**) for both the 2.4GHz and the 5GHz. It is recomended to have a **different name** for the 2.4G & 5G band. For the difference between 2.4G & 5.8G please refer to the FAQ.

#### **Wi-Fi name & Password**

SSID 5GHz:

5G WPA key:

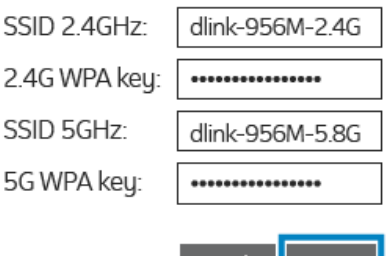

### **Back**

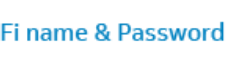

Click Next to Proceed

#### **09 Web login details** Web login details AdminName: admin **Wizard Step 4** AdminPassword: Set an **AdminName** & **AdminPassword** for logging into the router. These details allow you to log into the router if you want to change any settings. Confirm Password: Bacl **10** Web Login Name: Web Login Password: **Wizard Step 5** SSID 2.4GHz:

Please make sure to write down all the details on this page & keep it somewhere safe for you to refer back to later.

5G WPA Preshare key:

Apply

Back

Be sure to Click Apply to Save

2.4G WPA Preshare key:

SSID 5GHz: